# **Course Section Information Tab**

- 1. From the Banner Main Menu, type **SSASECT** and Enter.
- 2. In the Key Block, enter the term [i.e. 220191 for Spring 2019] and tab. The logic for the term is number 2 (2<sup>nd</sup> campus), year, and then 1 for Spring term, 5 for Summer term, and 8 for Fall <u>term</u>. Click the **Create CRN button**. A new SSASECT form will display. See the screen shot below:

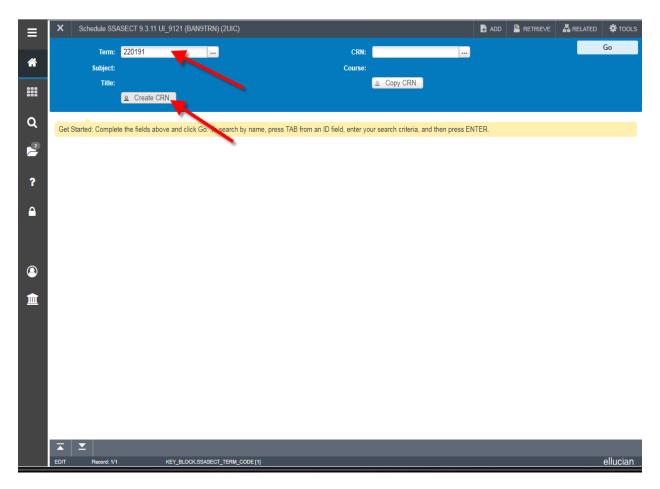

# SEE THE FOLLOWING SCREEN SHOTS FOR FURTHER DATA ENTRY DETAILS. UNLESS NOTED, FIELDS SHOULD REMAIN BLANK.

- 3. Enter the **Subject** and tab.
- 4. Enter the <u>Course Number</u> and tab. The Title defaults from the course, may be changed here for topics courses ONLY.
- 5. Tab four times or click on the **Campus** field and enter **200** for Chicago.
- 6. Tab to the **Status** field and enter **A** for Active.

7. Tab to the **Schedule Type** and enter the schedule type if known. Or click the search button for a drop down menu with a list of values and select.

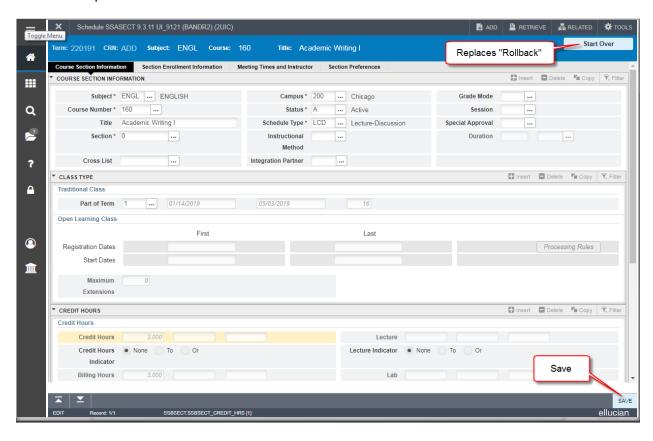

- 8. Tab to or click on the <u>Special Approval</u> field. Click the search button and select an approval code to prevent students from registering for this section in Student Self-Service if desired.]
- 9. Tab to or click on <u>Part of Term</u> and enter 1 for the Standard Part of Term, which is the full term for Fall and Spring semesters. Tab again to display the dates so they can be saved. Other Fall and Spring parts of term include A for the first half of the term and B for the second half of the term. For Summer Session, the parts of term are either S1 for the 4-week session or S2 for the 8-week session. 1 is used for some Summer sections, but it is rare and generally a special case.
- Credit and Billing Hours default from the course. Scroll down to view Credit and Billing Hours. There is no need to enter anything if the credit hours aren't variable (i.e Linked, Undergraduate/Graduate Variable, or Special Topics Courses).

#### NOTES ABOUT ADDITIONAL FIELDS:

**Section** will default to 0 as you create a section. It should always be zero unless a section is linked, and then it would have an appropriate linked-section ID; for example, AL1 or BS. When creating linked sections, you can choose to enter a Section ID or leave the field blank to be completed by the Office of Classroom Scheduling. If a section has rolled for the previous like term, the section ID should be intact.

**Cross List** should be blank unless a section is cross-listed. If a section has rolled, the code will default. If new cross-listed sections are created, the Office of Classroom Scheduling will assign a cross list ID.

**Grade Mode** should always be blank unless a section is linked and non-gradable or Honors. In these instances the grade mode would be Z or H, respectively. The grade mode defaults from the course and is **NEVER** changed here unless mentioned above.

**Session** should be blank unless a section has a distinct classification, such as Blended, or Online.

**NOTE:** Scroll down to see rest of screen.

11. **SAVE** the record, and write down the new Course Reference Number [CRN]. Note the "Saved successfully" message.

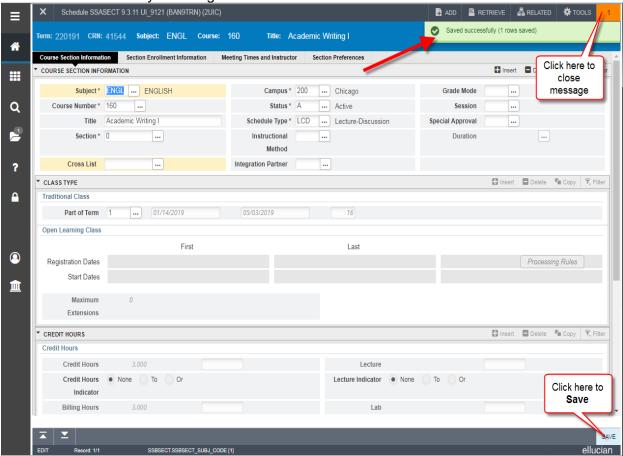

# **Section Enrollment Information Tab**

Click on the Section Enrollment tab, Enrollment Details sub-tab and enter the Maximum enrollment for the section and then click Save. **NOTE**: Make sure you are on the Enrollment Details screen and not Reserved Seats.

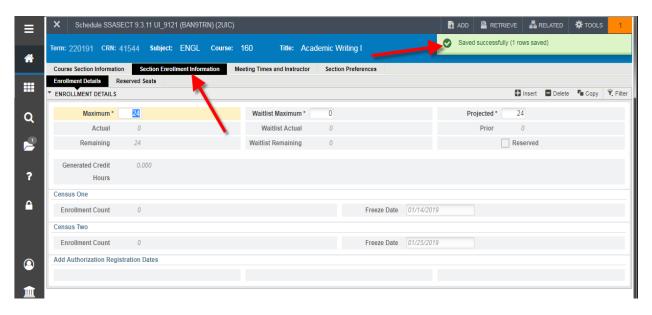

# **Meeting Times and Instructor Tab**

- 1. Click on Meeting Times and Instructor tab.
- Tab twice (do not click), and the Start and End Dates from the Main Block of SSASECT default. Select the meeting days.
- 3. Tab to the Start Time and enter, four-digit military time [0000 to 2359]. Enter the End Time. SAVE the record.

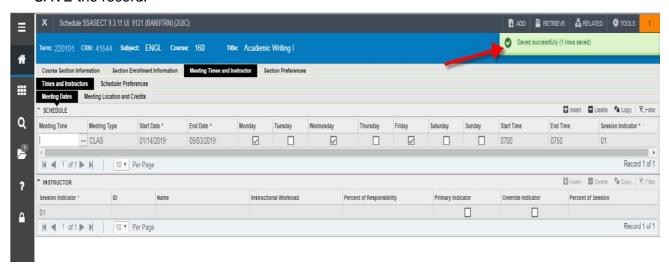

## **NOTES ABOUT ADDITIONAL FIELDS:**

The remaining fields on the Meeting Block of SSASECT will default. Also, classrooms are NEVER scheduled in Banner. Do not populate the building and room fields on the meeting block.

ARRANGED Sections: For these, you need not enter day(s) or time(s). You will still need to tab to populate the dates, and you'll need to enter a 0 in Hours per Week on the Meeting Location and Credits screen. Then save the record. If you don't do this, you cannot add an instructor to an arranged section.

## Instructor Section

- 1. From the Meeting Section, click on Session Indicator field in Instructor section.
- 2. Tab to the ID and enter UIN if known. Tab to confirm, then SAVE the record.
- 3. If UIN is not known, click the search button next to the ID field to bring up the SIAIQRY Faculty/Advisor Query form. Click Go (upper right corner).

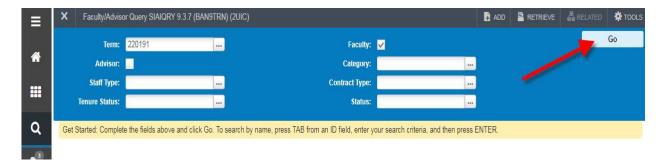

Select search criteria (last name, first name, etc) and click the Go button.
 Highlight the correct person and click the Select button. The instructor populates the Instructor Section. SAVE the record.

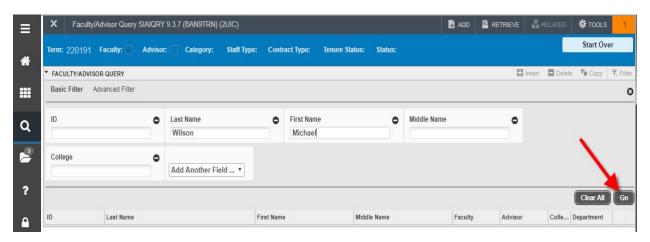

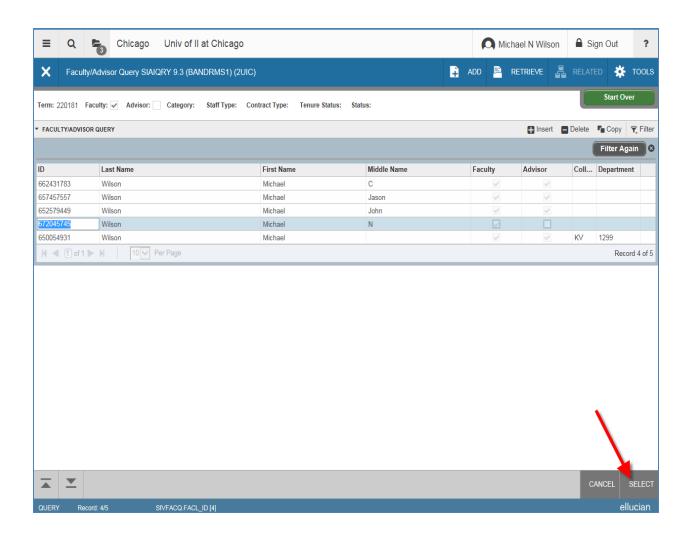

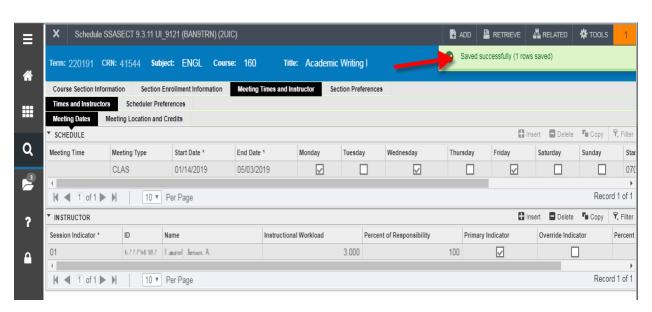

# NOTES ABOUT ADDITIONAL FIELDS:

The remaining fields on the Instructor Block of SSASECT will default. There can be more than one instructor, but only one **Primary Instructor**. The Percent of Responsibility doesn't mean anything here. You may get a warning about the percent of session not equaling 100—you can ignore this.

## TOOLS:

Use tools to clear the record if you need to clear a section or take other actions.

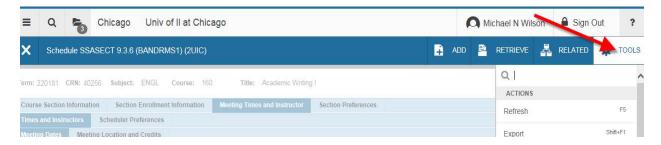

Or, click the Start Over button at the top right of the age to return to the start of the page replaces the Rollback button.

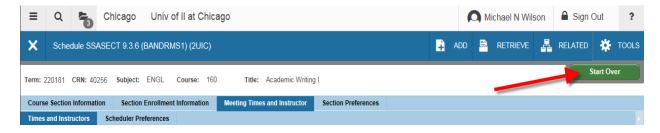